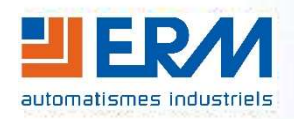

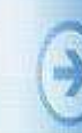

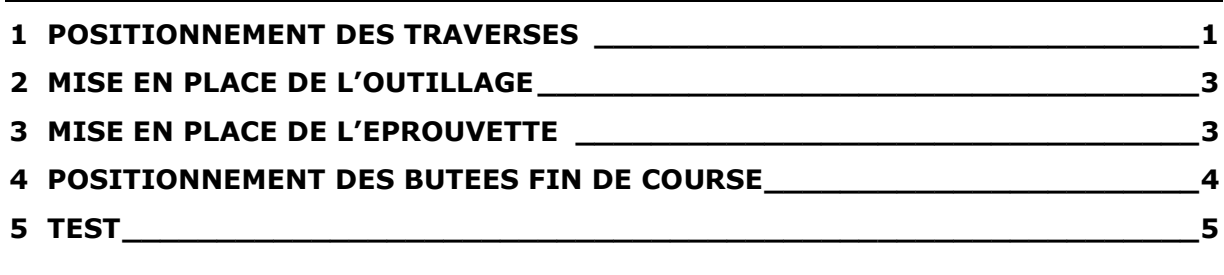

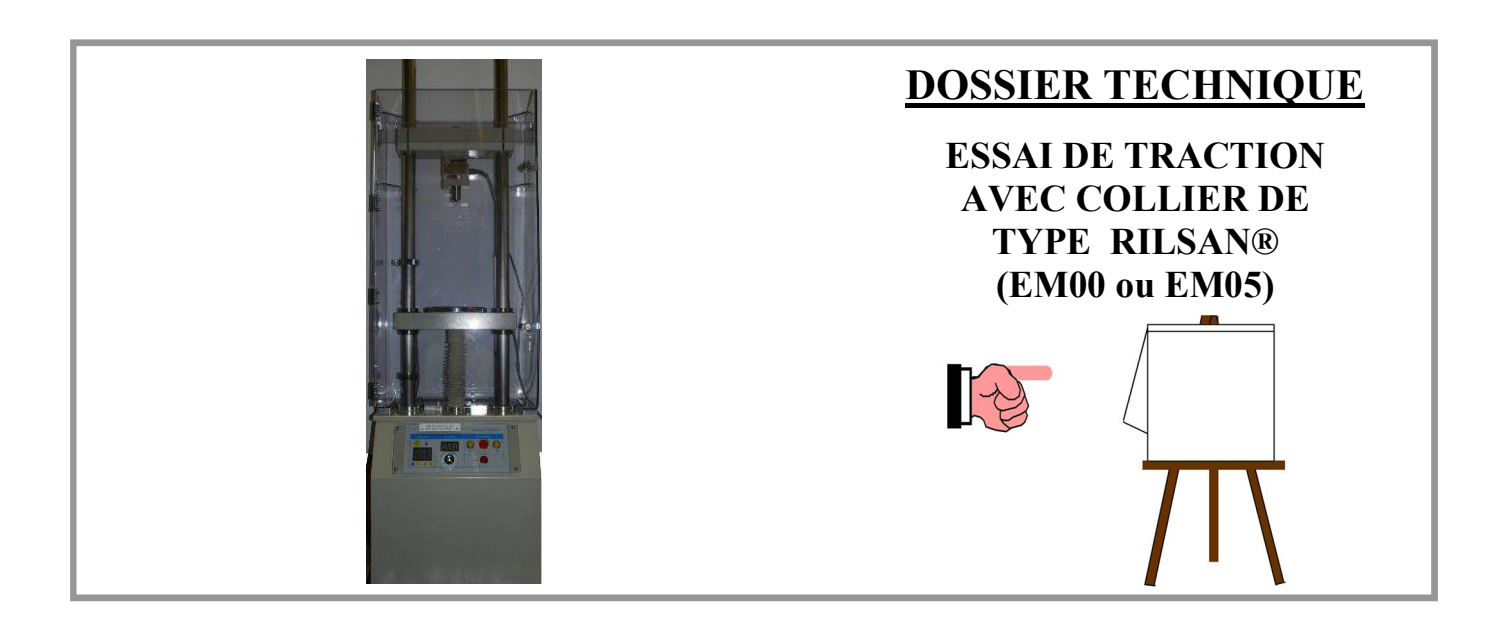

# DOSSIER MACHINE Machine de caractérisation de matériaux Traction avec collier Page 1/6

Le positionnement de la traverse fixe réglable doit être fait au préalable par le professeur.

## 1 POSITIONNEMENT DES TRAVERSES

Préparer l'ensemble outillage + éprouvette.

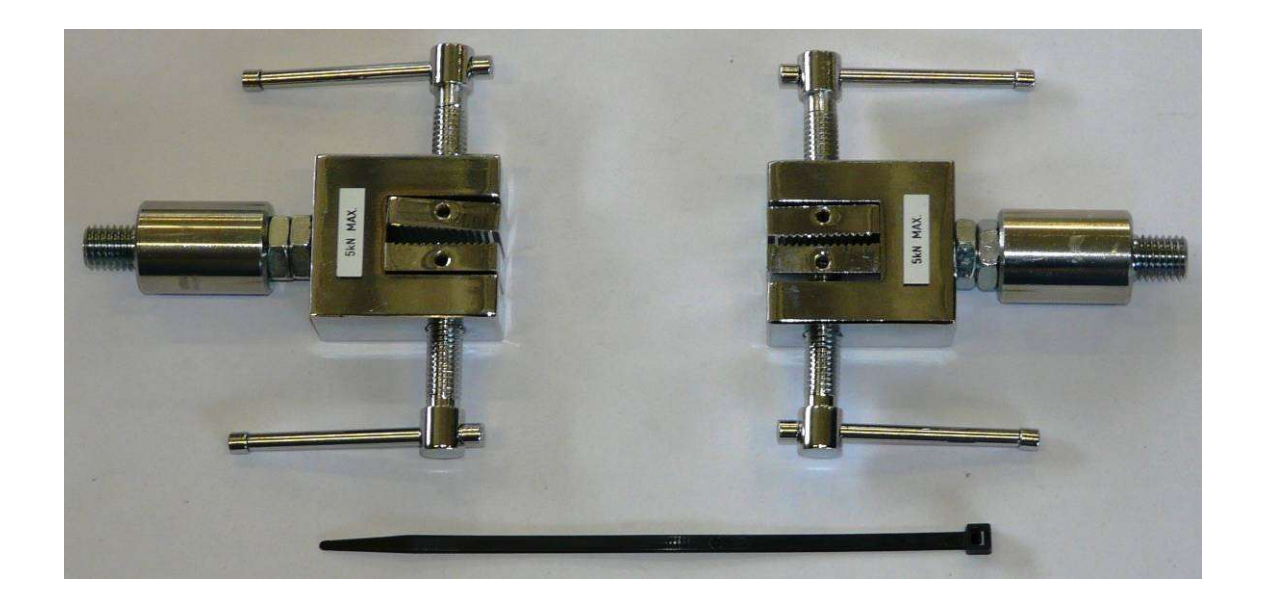

Le collier de type RISLAN® doit être coupé pour avoir une longueur de 150mm

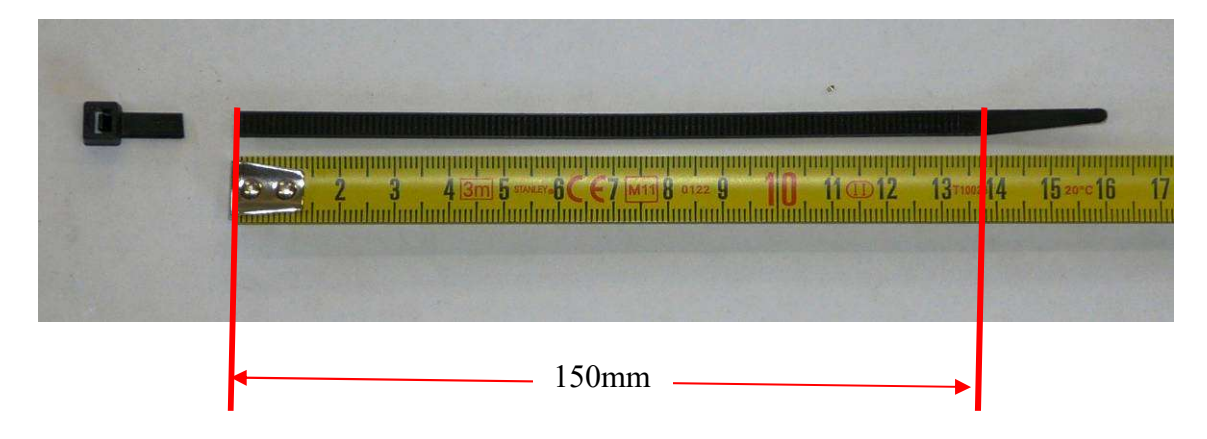

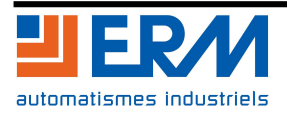

#### OUVRIR LA PORTE DE LA MACHINE

- Mettre la butée supérieure au plus haut.
- Mettre la butée inférieure au plus bas, positionner la traverse mobile de manière à avoir une distance égale à l'allongement de l'éprouvette + 20mm.

Note : pour les colliers RILSAN®, l'allongement moyen est de 40mm.

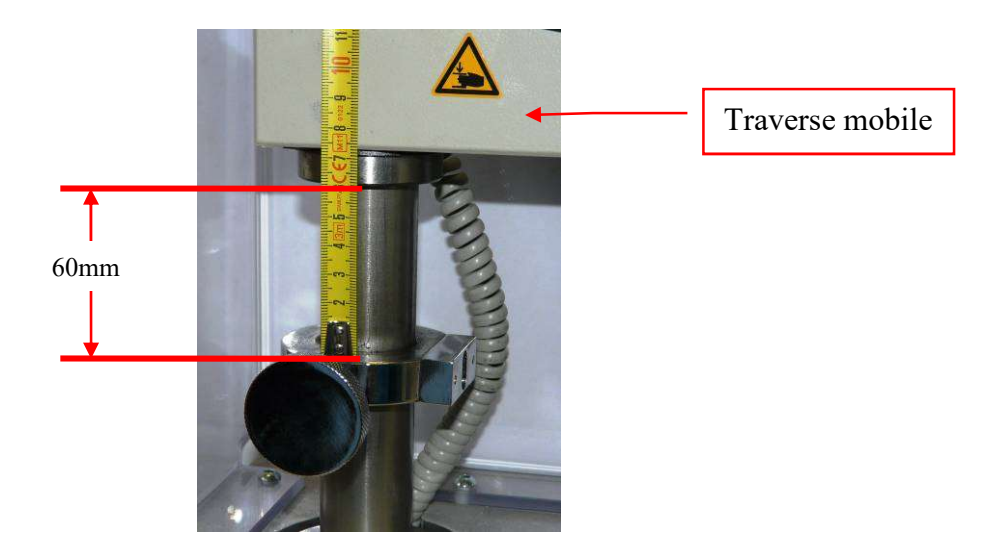

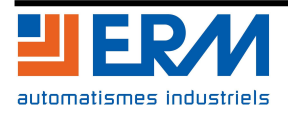

DOSSIER MACHINE Machine de caractérisation de matériaux Traction avec collier Page 3/6

### 2 MISE EN PLACE DE L'OUTILLAGE

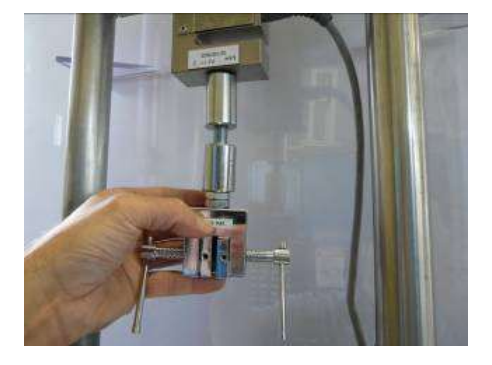

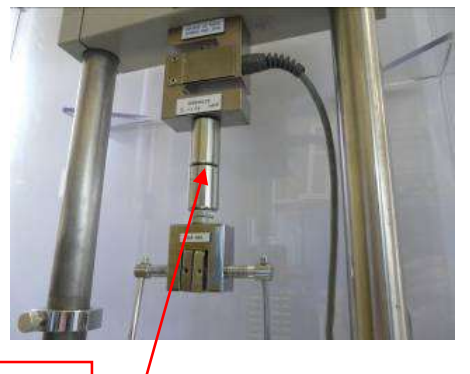

Visser le mors 5kN sur l'adaptateur

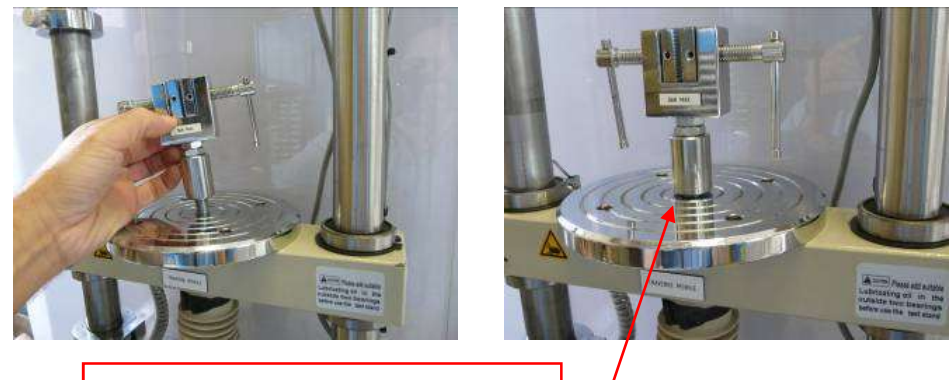

Visser le mors 5kN sur le plateau

### 3 MISE EN PLACE DE L'EPROUVETTE

Insérer l'éprouvette en premier dans le mors supérieur, elle doit être centrée dans la mâchoire, le plus perpendiculaire possible. 90mm

Placer l'éprouvette dans le mors du bas de la même manière. S'il faut remonter la traverse mobile, le faire à très petite vitesse (30mm/min) et en prenant toutes les précautions nécessaires pour ne pas se blesser.

Serrer fortement les mâchoires afin d'éviter le glissement lors du test.

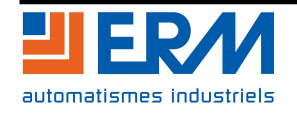

**MI US THIS** 

Ļ

# DOSSIER MACHINE Machine de caractérisation de matériaux Traction avec collier Page 4/6

### 4 POSITIONNEMENT DES BUTEES FIN DE COURSE

- Laisser la butée inférieure en position la plus basse
- Amener la butée supérieure en contact avec la lamelle du capteur. Lamelle

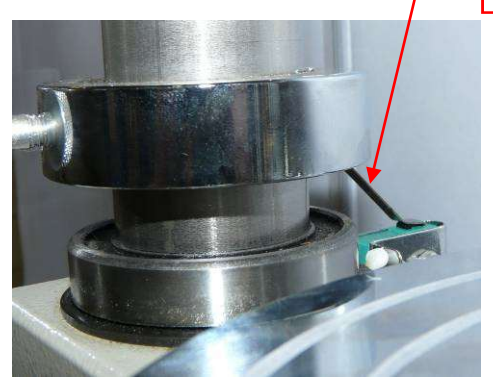

#### FERMER LA PORTE DE LA MACHINE

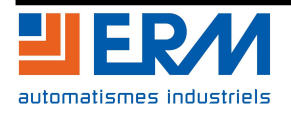

## DOSSIER MACHINE Machine de caractérisation de matériaux Traction avec collier Page 5/6

## 5 TEST

#### Lors du test, ne pas dépasser la charge admissible minimum entre le capteur et l'outillage.

Si ce n'est pas déjà fait, raccorder le boitier d'acquisition à la machine et au PC.

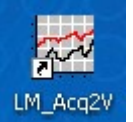

- Lancer le logiciel
- Dans Configuration / Boitier Acq2V, activer l'échelle Auto des capteurs.

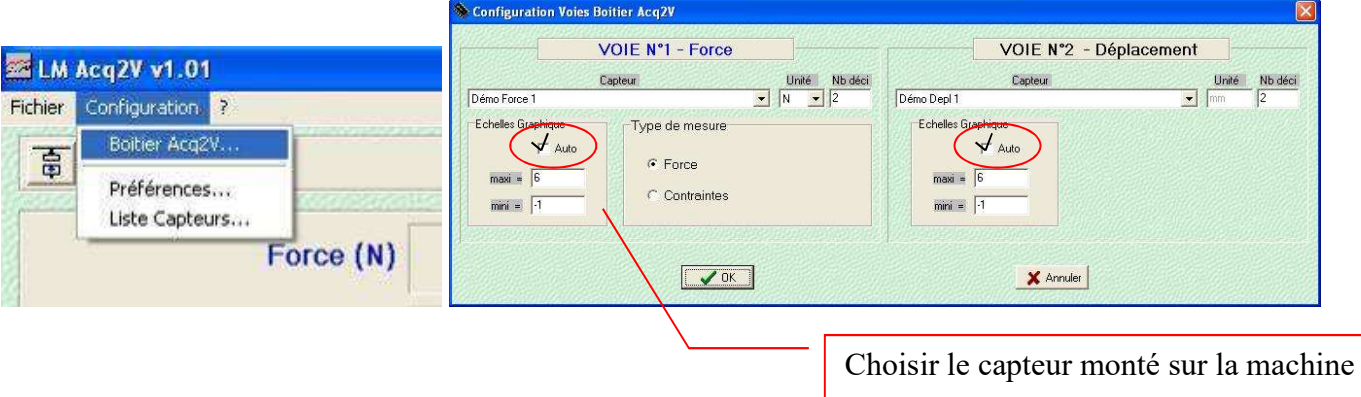

La connexion au boitier se fait en cliquant sur cette icône :

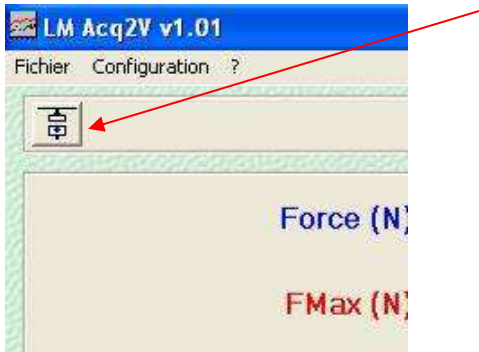

Sur la machine, régler la vitesse d'avance à 30mm/min.

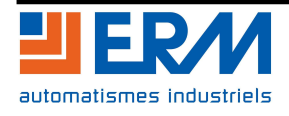

# **DOSSIER MACHINE Machine de caractérisation de matériaux Traction avec collier** Page 6/6

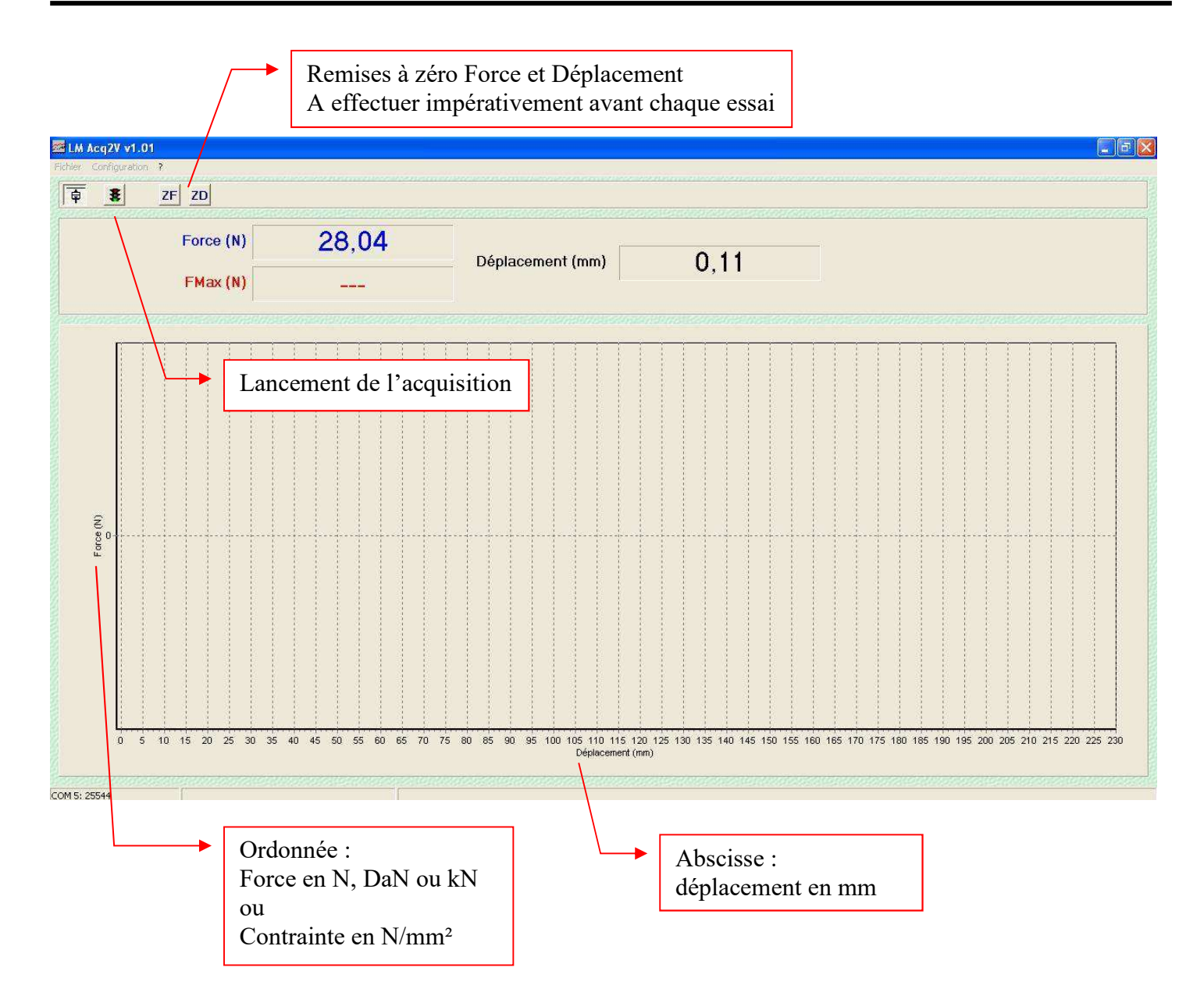

Après avoir cliqué sur le feu tricolore pour lancer l'acquisition, choisir le type d'essai réalisé. L'acquisition va débuter dès l'appui sur OK.

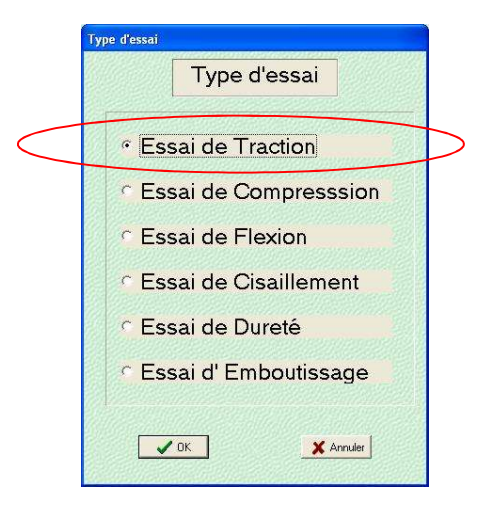

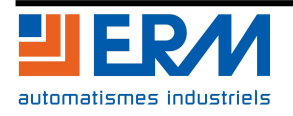

- Appuyer sur le bouton de descente (sur la machine), le relâcher dès rupture de l'éprouvette.
- Arrêter l'acquisition.
- A l'arrêt :
	- o Ouvrir la porte ;
	- o Récupérer et jeter le collier de type RISLAN® ;
	- o Au dernier essai, dévisser et ranger les mors 5kN.

#### Lissage de la courbe.

Après l'essai, il est possible de réaliser un lissage de la courbe. Par défaut la courbe affichée n'est pas lissée :

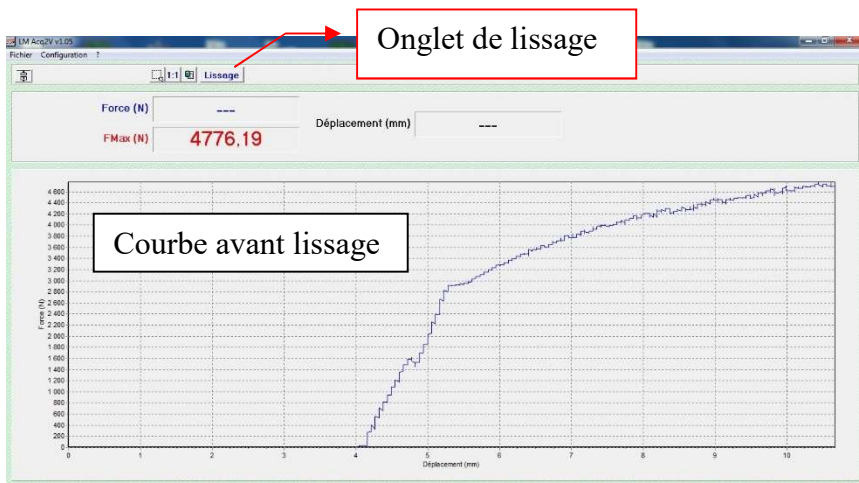

Après avoir cliqué sur l'onglet "Lissage", la courbe passe de la couleur bleue à la couleur rouge et se retrouve lissée.

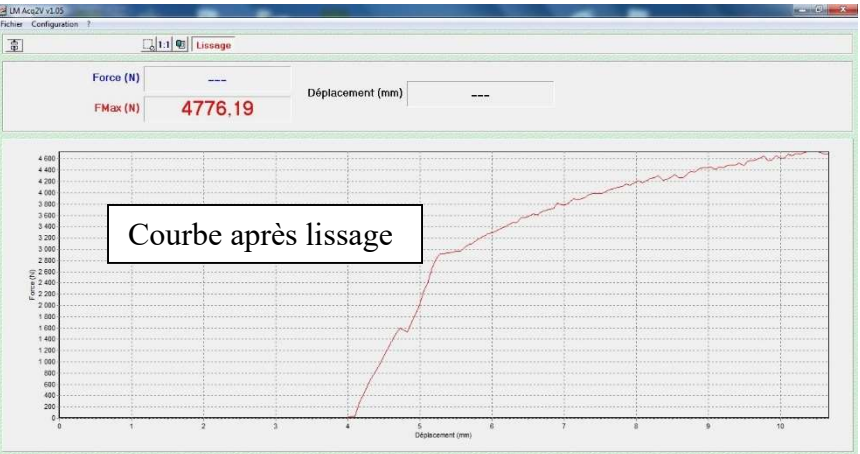

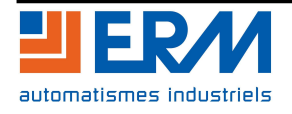

# DOSSIER MACHINE Machine de caractérisation de matériaux Traction avec collier Page 8/6

Pour se déconnecter du boitier, cliquer sur l'icône :

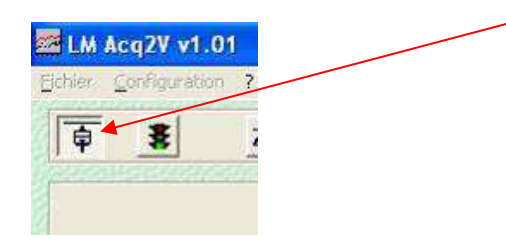

Exporter les données en cliquant sur Fichier / Exporter.

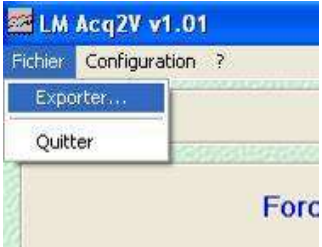

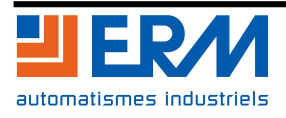